## **Crack steps**

# first install Quartus 11.0 software:

# Open Quartus\_11.0\_x86\_crack.exe.

Click "应用", and search your installation, the sys\_cpt.dll path under

D:\altera\11.0\quartus\bin, then click '打开'

(NOTE:the default installation path is C:\altera\11.0\quartus\bin)

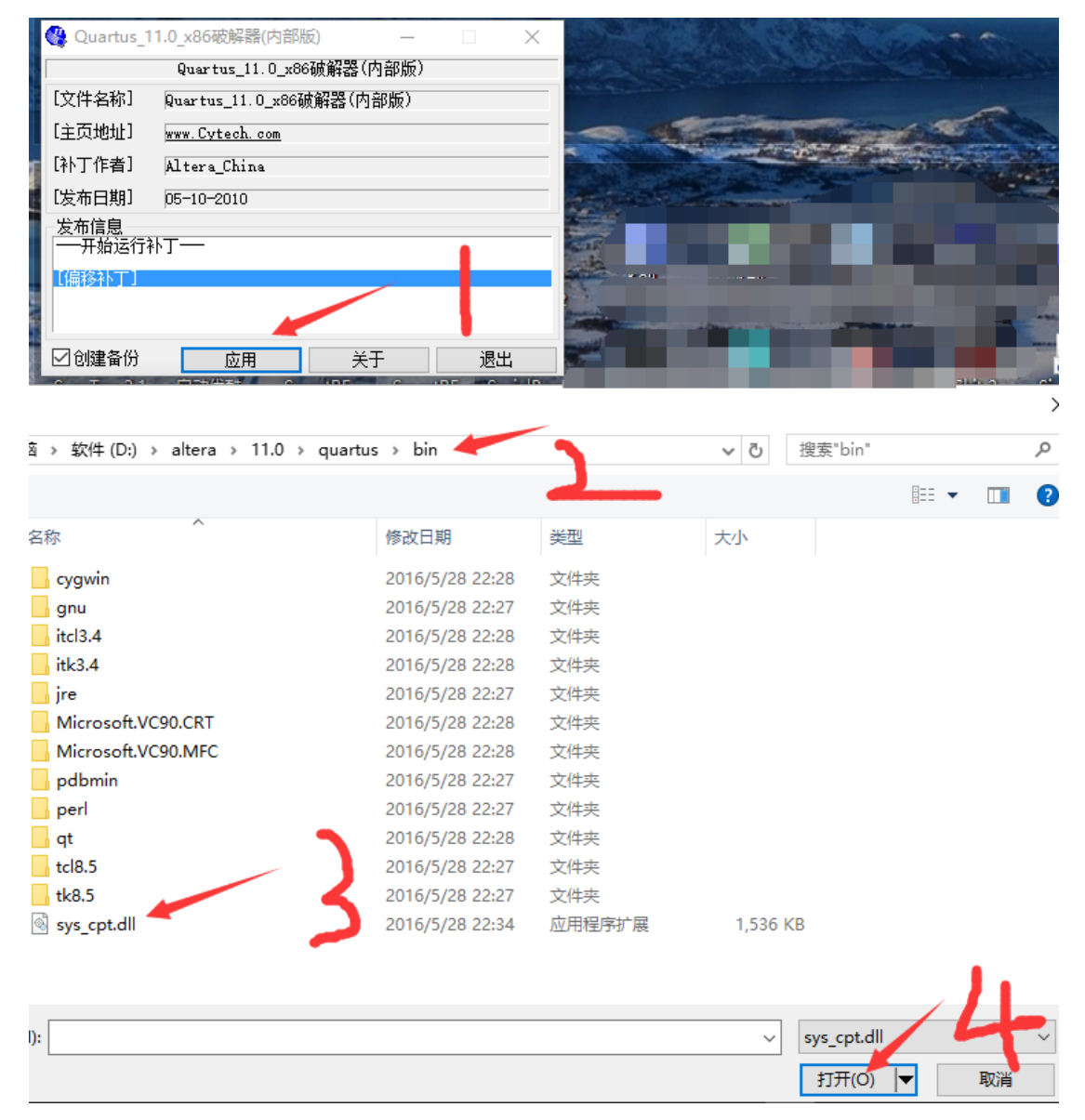

#Then save the license.dat generated in the your quartus install path

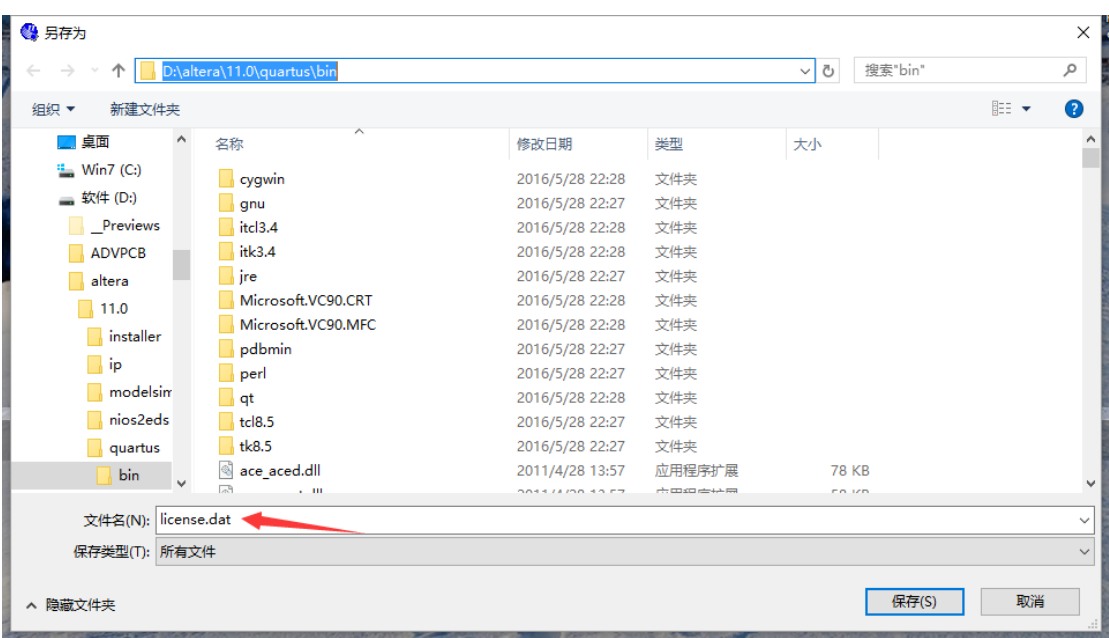

#Open and edit the license.dat follow the steps below then save it:

# replace the "XXXXXXXXXXXXX" in license.dat with your card number replacement (in

quartus 11.0 the tools menu select license setup, the following have NIC ID, select the

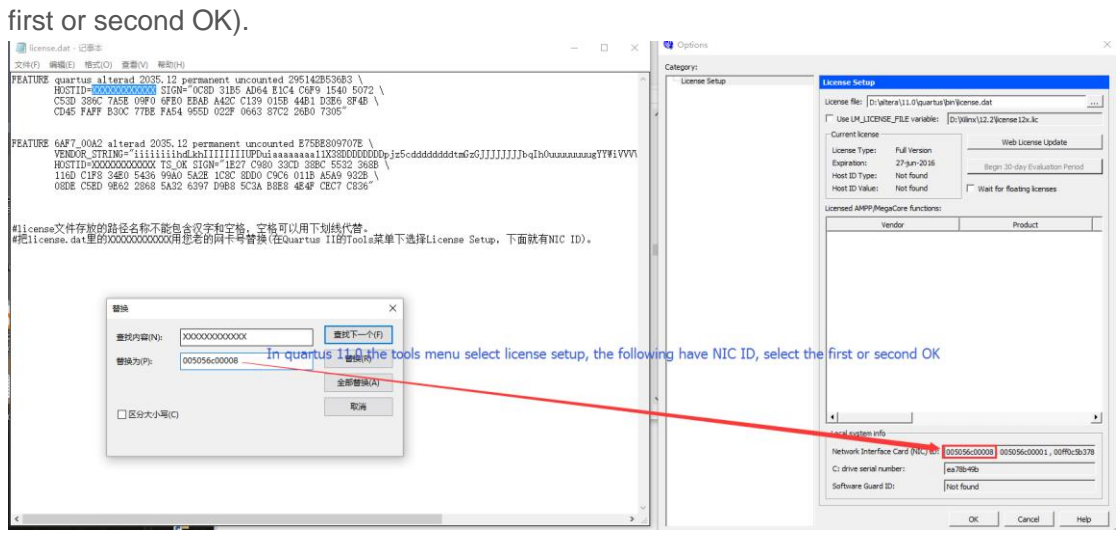

# Open the quartus11.0,select LicenseSetup in the Quartus 11.0 under the Tools menu, and then select License file and click OK.

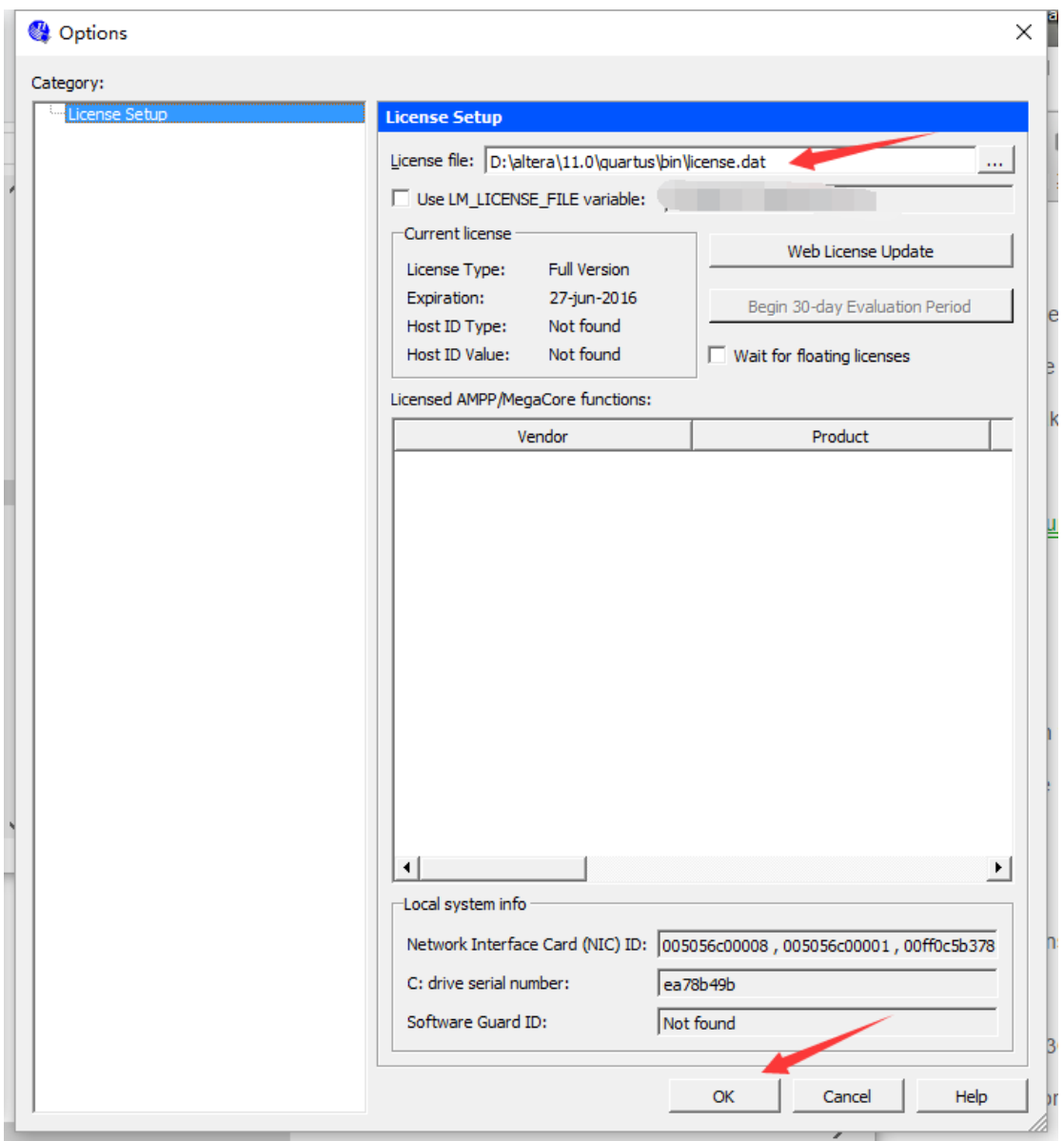

Note: # path names are stored in license files cannot contain Chinese characters and

spaces, spaces can be used to replace the underlined.